## Classify applicants to move bins

The Graduate Program Manager has this access privilege.

Go to the Reader and click on Browse. Click on one of the bins with applicant/s you intend to move to another bin.

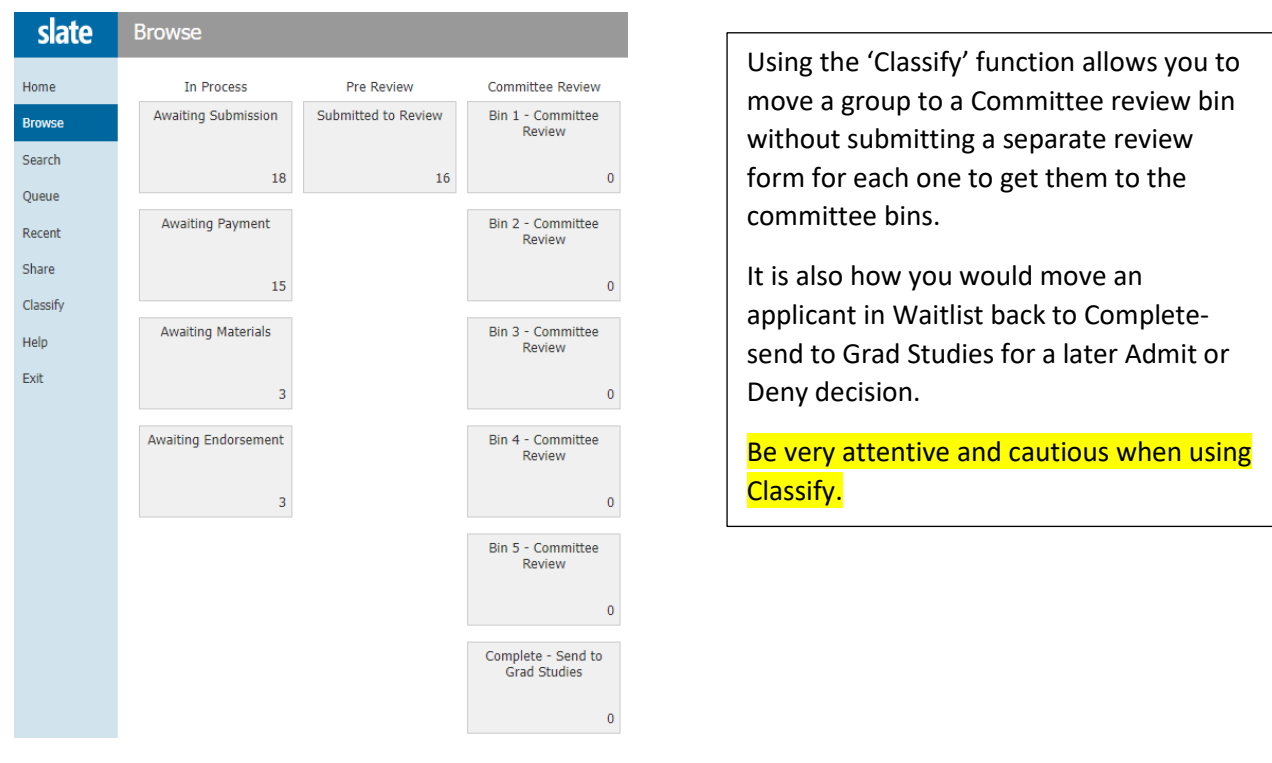

Once you have clicked on one of the bins you then see the option to 'classify' at the top of the page.

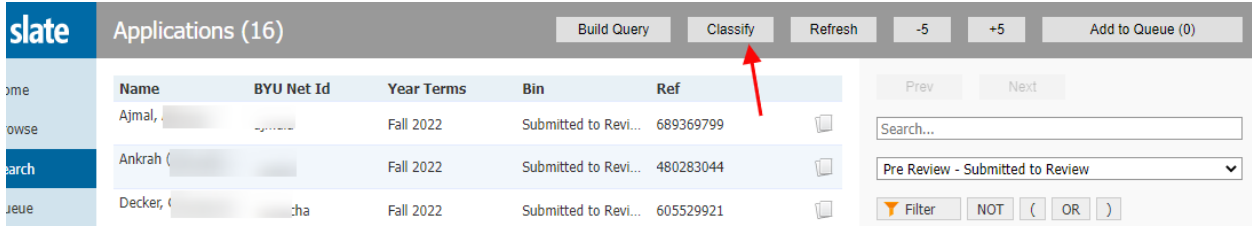

Click on the button and you then have this view:

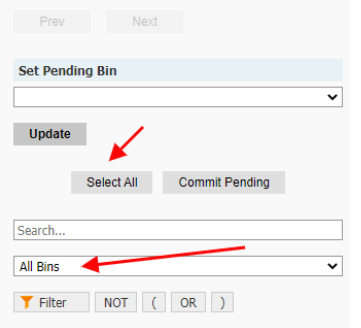

(Notice that it moved back to 'All Bins' which you will need to change to get the names in your starting bin before proceeding.)

Change the lower selection to the correct bin containing the applicants you want to move. Most often you will be moving apps from Pre-review to a committee bin, or from a Committee bin to Completesend to grad studies. All the bin options are listed.

(**Do Not** use the Classify option for Department – Admit or Department – Deny. This would skip the required review form in Complete-send to Grad Studies.)

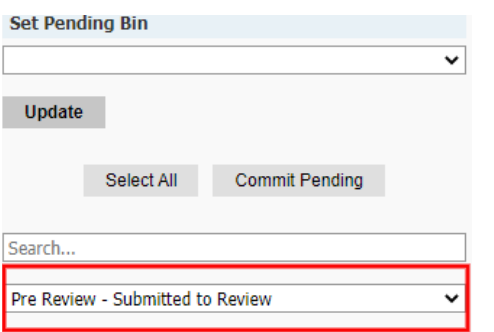

Click the button 'Select all' to highlight all in the list. OR you click each name (not the stacked paper icon) you want to move so the row turns dark blue. Change the 'Pending Bin', then click the 'update' button.

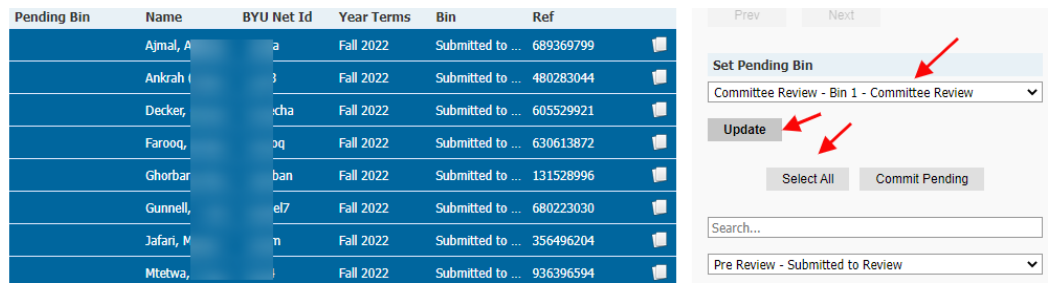

This action populates the pending bin column.

Then you click on either update all or individual names you want to move (to select them again) and the Commit Pending button. You then see a pop up screen where you have to type the word COMMIT in all caps. Once you hit OK you will see the selected names disappear.

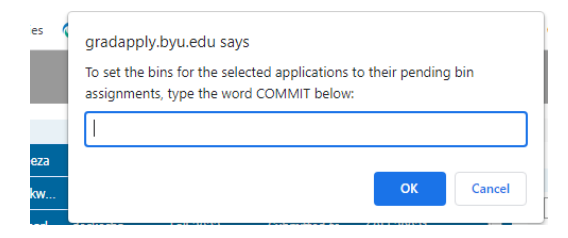

Refresh your browser and they are all now moved to the bin you set as the 'pending bin.' There is a Refresh button in the top right of the page.